## Windows 8

## kompletní příručka

#### Mojmír Král, Petr Slavík

**PROFES ONAL INNINININININININING EXADA** 

- Snadné používání operačního systému i pro začínající uživatele
- Správa operačního systému pro pokročilé uživatele
- Ochrana počítače pomocí operačního systému
- Využití operačního systému v běžné praxi i pro zábavu
- Organizace složek a souborů
- Zapojení počítače do sítě

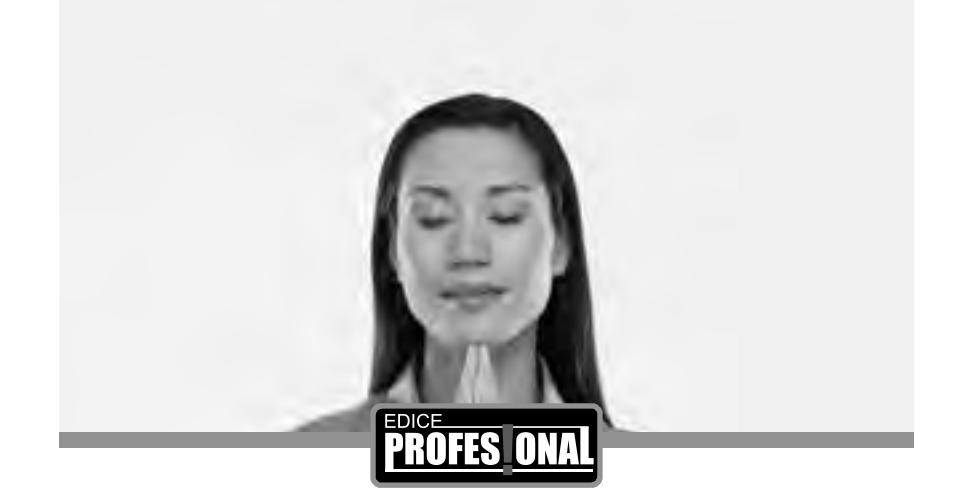

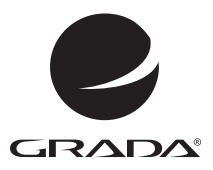

## Windows 8

### kompletní příručka

**WINDOWS AND CONTINUOS AND INTERNATIONAL** 

Mojmír Král Petr Slavík

#### **Upozornění pro čtenáře a uživatele této knihy**

Všechna práva vyhrazena. Žádná část této tištěné či elektronické knihy nesmí být reprodukována a šířena v papírové, elektronické či jiné podobě bez předchozího písemného souhlasu nakladatele. Neoprávněné užití této knihy bude **trestně stíháno**.

#### **Windows 8 kompletní průvodce**

#### **Mojmír Král**

Spoluautor: Petr Slavík

Vydala Grada Publishing, a.s. U Průhonu 22, Praha 7 jako svou 5108. publikaci

Odpovědný redaktor Petr Somogyi Sazba Petr Somogyi Počet stran 368 První vydání, Praha 2013

© Grada Publishing, a.s., 2013

*V knize použité názvy programových produktů, firem apod. mohou být ochrannými známkami nebo registrovanými ochrannými známkami příslušných vlastníků.*

Vytiskly Tiskárny Havlíčkův Brod, a. s.

ISBN 978-80-247-4340-0 (tištěná verze) ISBN 978-80-247-8434-2 (elektronická verze ve formátu PDF) ISBN 978-80-247-8435-9 (elektronická verze ve formátu EPUB)

#### **Obsah**

1.

 $2.$ 

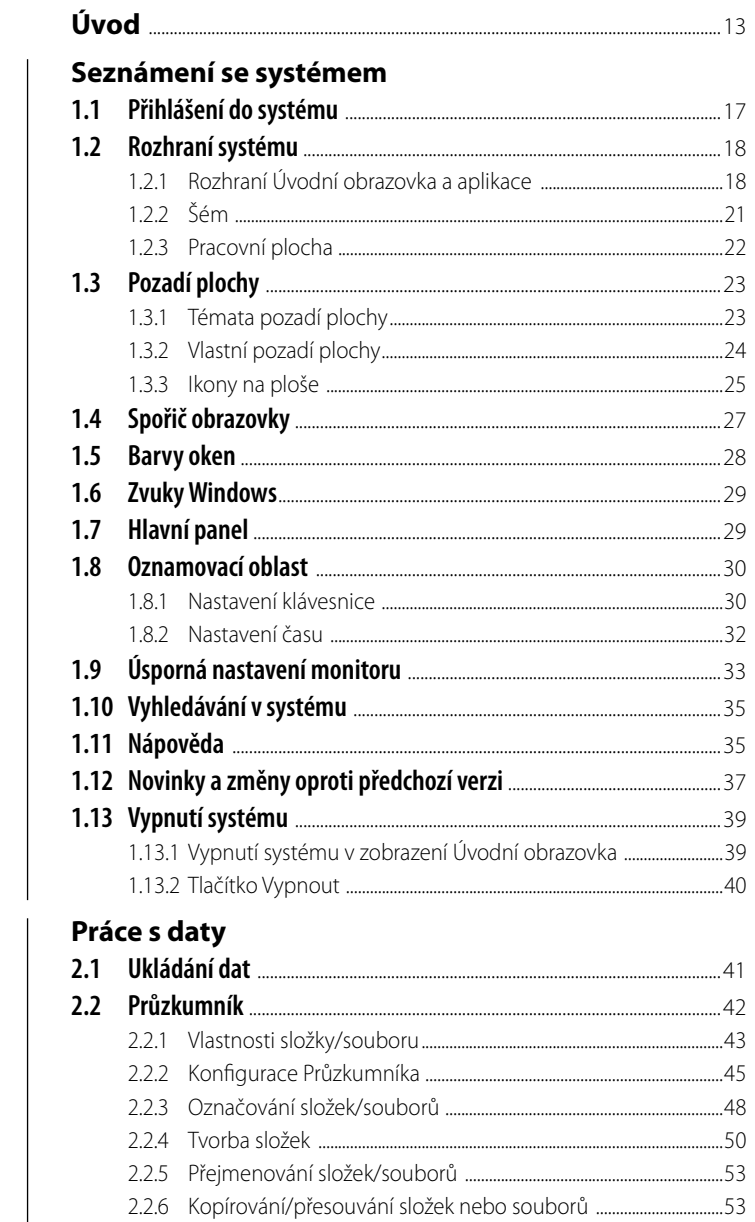

2.2.6 Kopírování/přesouvání složek nebo souborů ...............................53

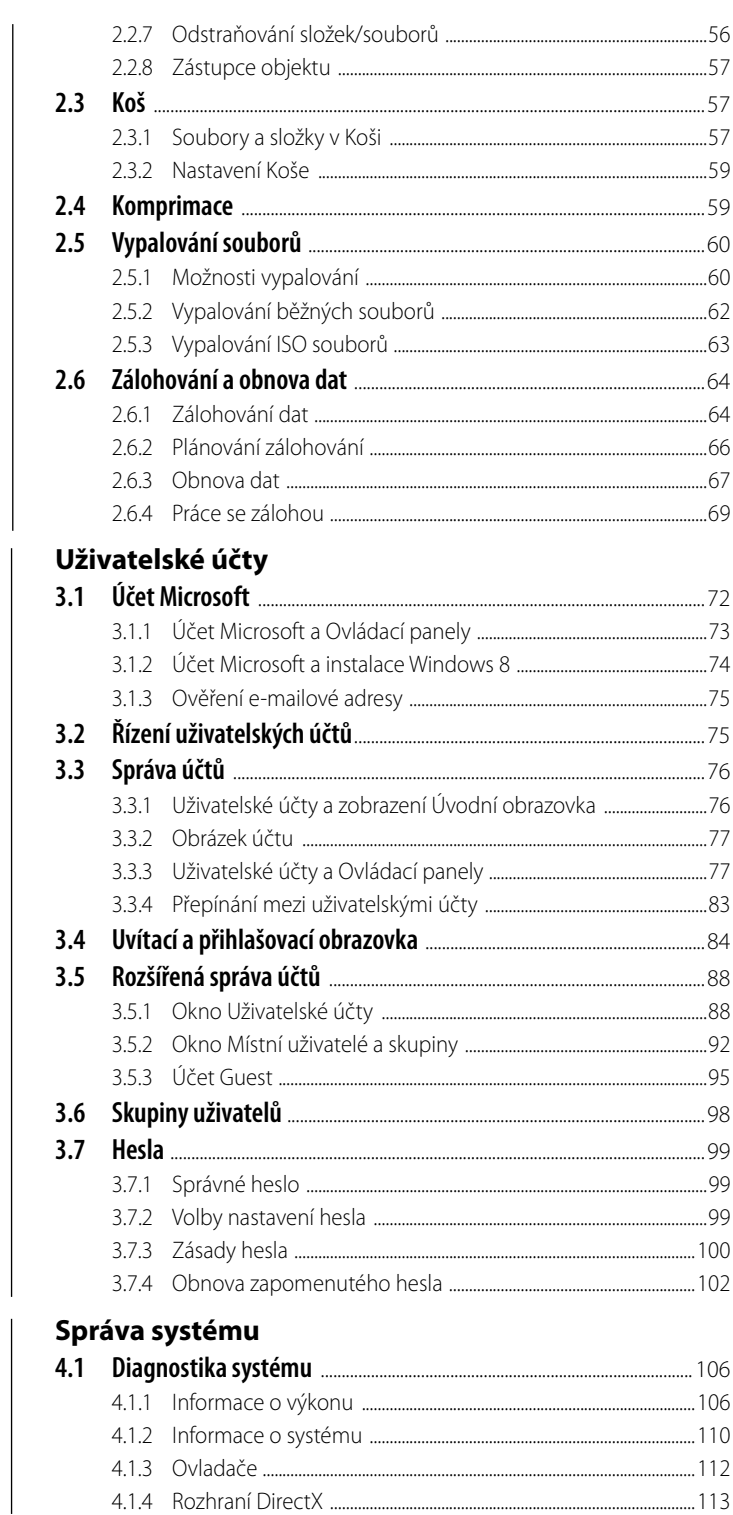

3.

 $\overline{\mathbf{A}}$ 

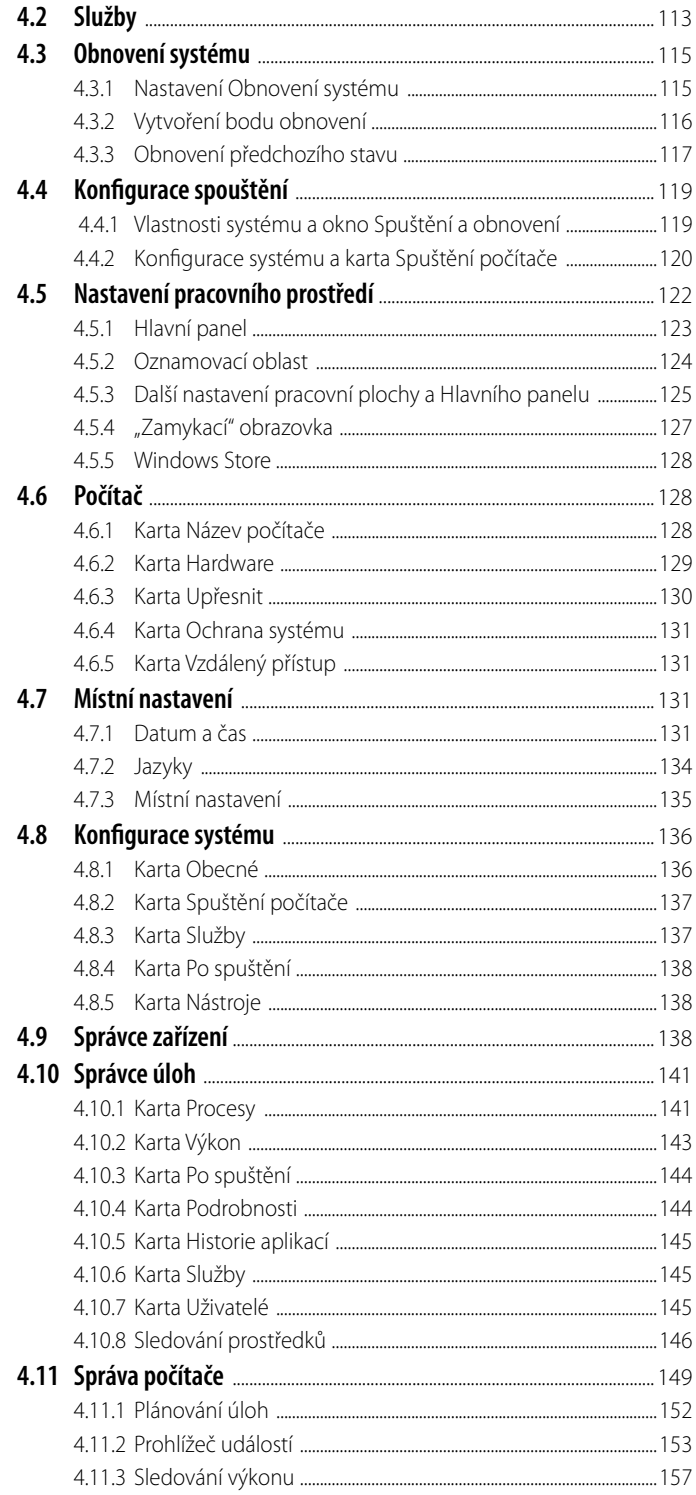

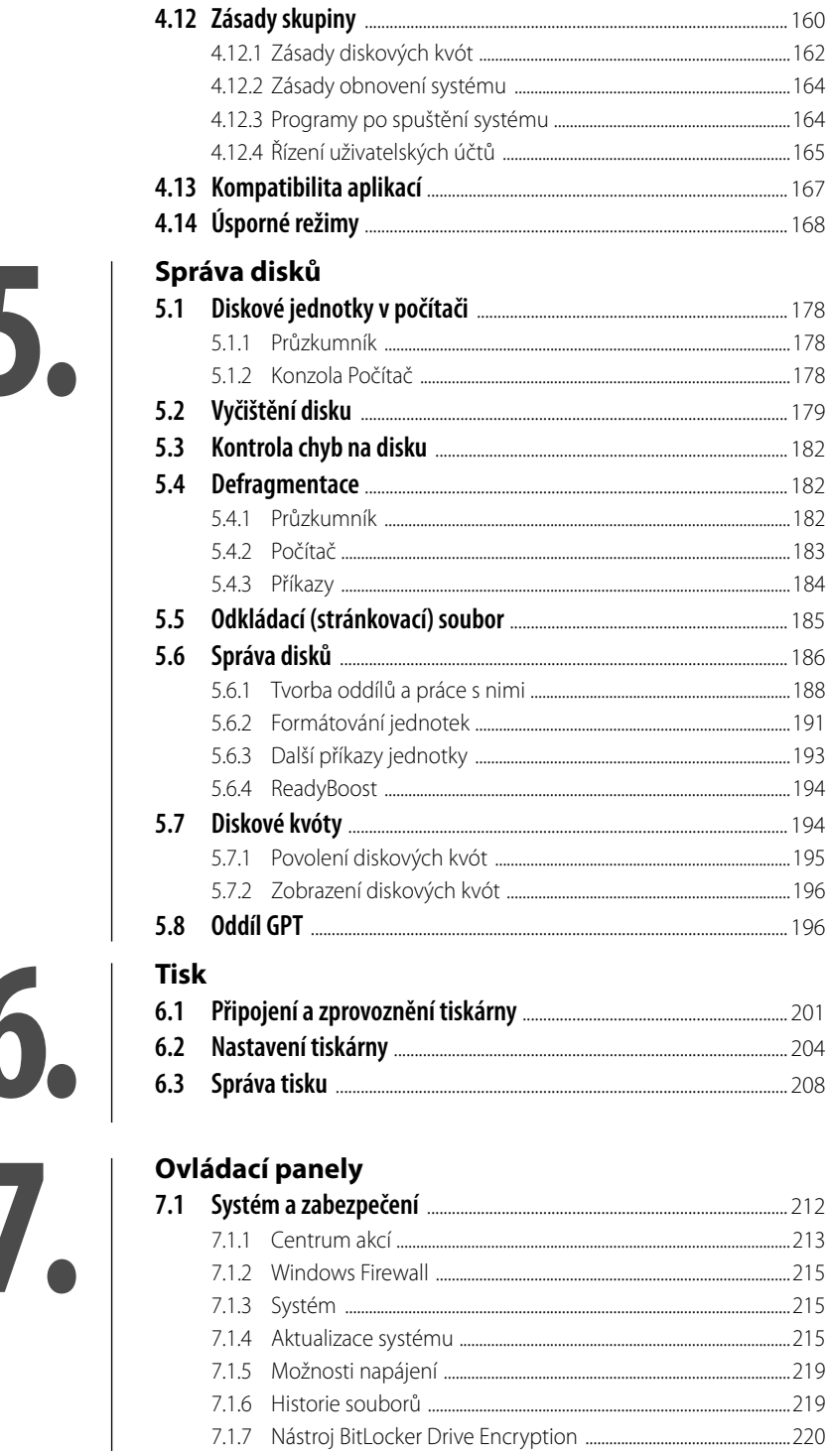

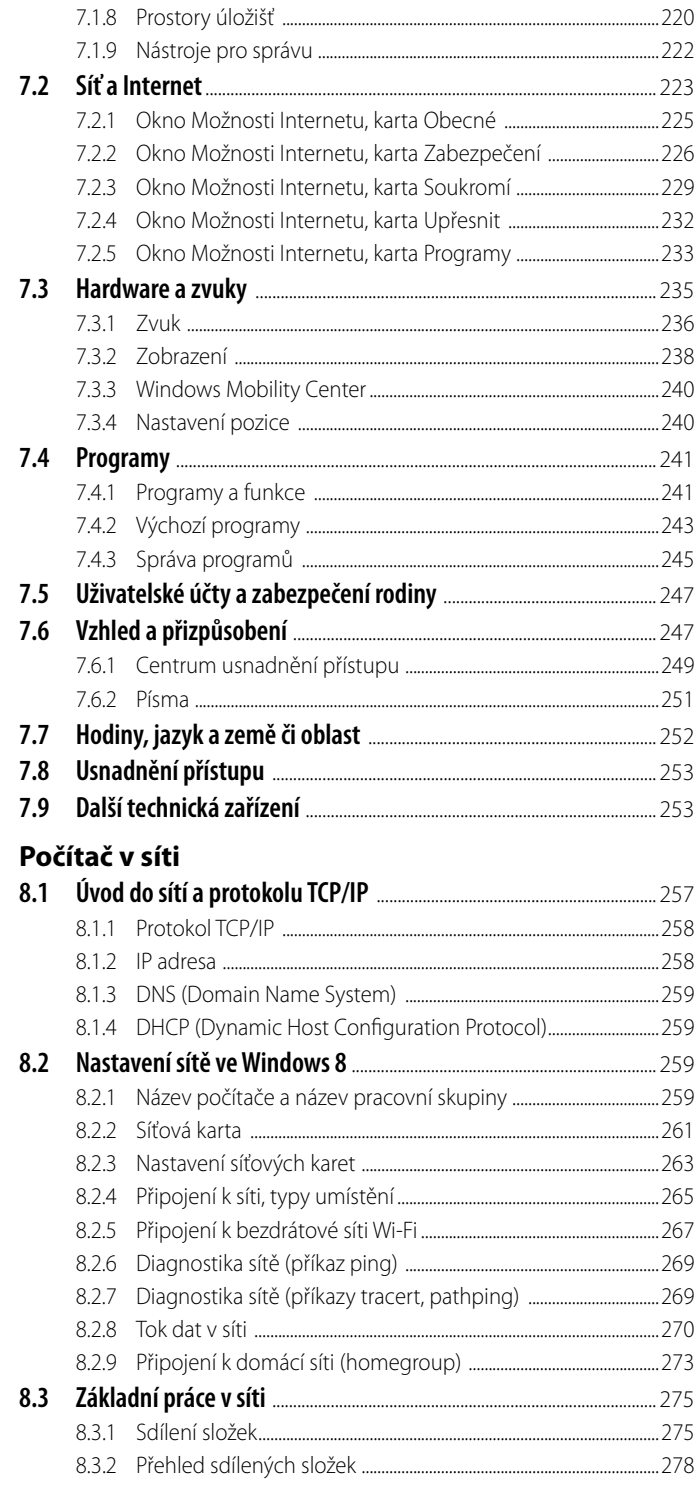

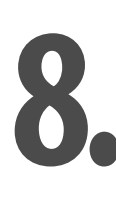

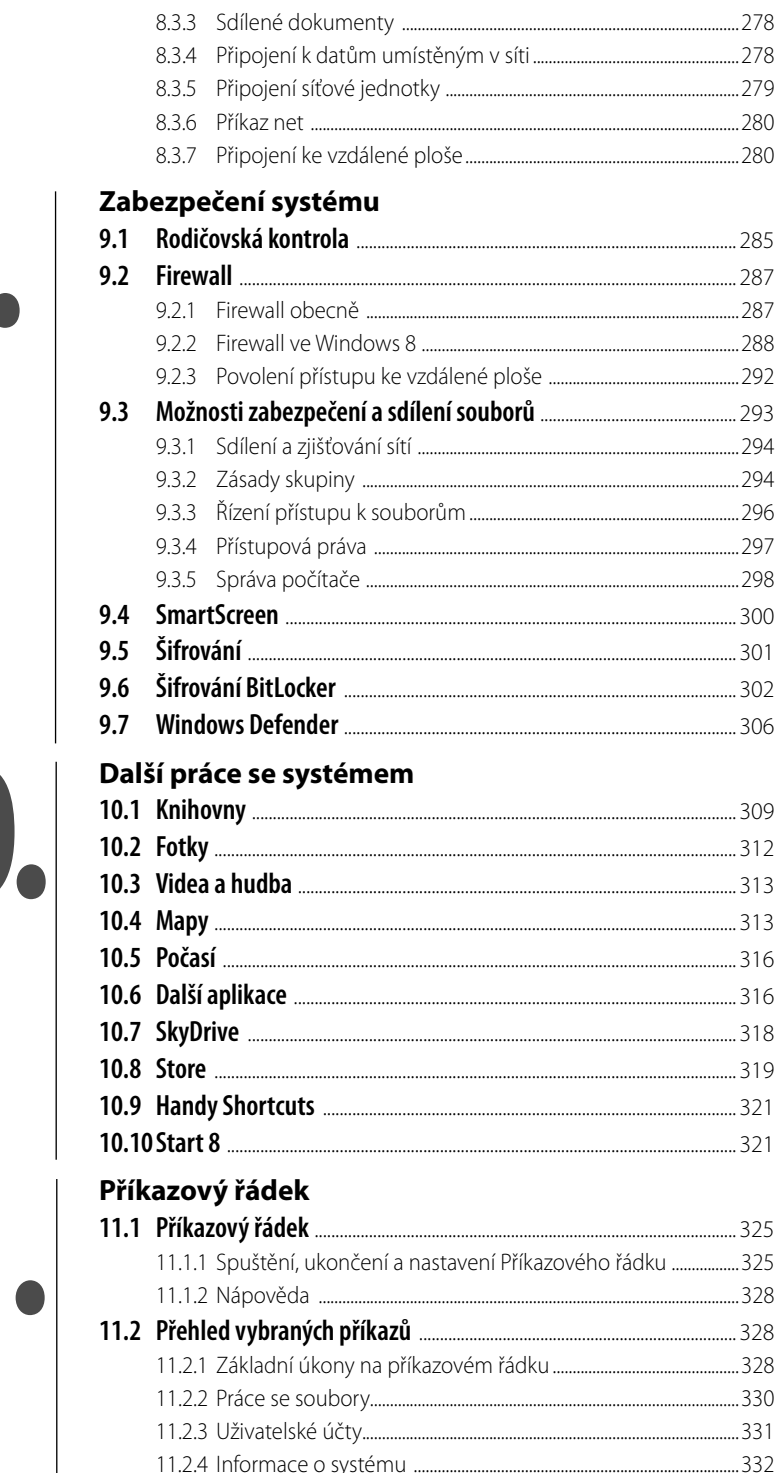

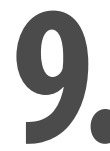

## 10

11

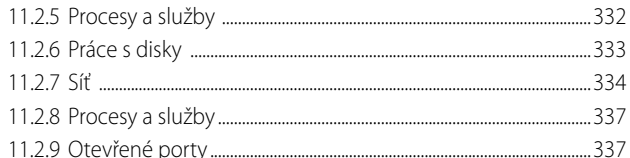

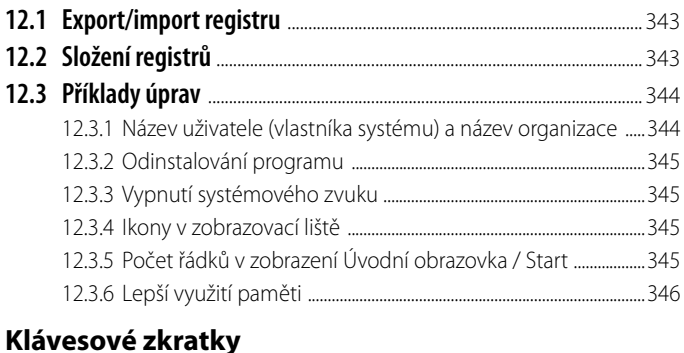

# 11.2.9 (<br>
Registry<br>
12.1 Export<br>
12.2 Složen<br>
12.3 Příklad<br>
12.3.1 (<br>
12.3.2 (<br>
12.3.3 (<br>
12.3.4 (<br>
12.3.4 (<br>
12.3.4 (<br>
12.3.5 (<br>
12.3.5 (<br>
12.3.5 (<br>
12.3.5 (<br>
12.3.5 (<br>
13.1 Klávesov<br>
13.1 Klávesov<br>
13.2 Klávesov<br>
13.2 Kl 14.

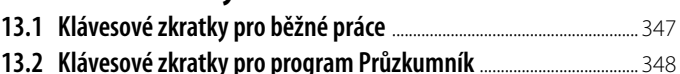

#### Instalace a obnovení systému

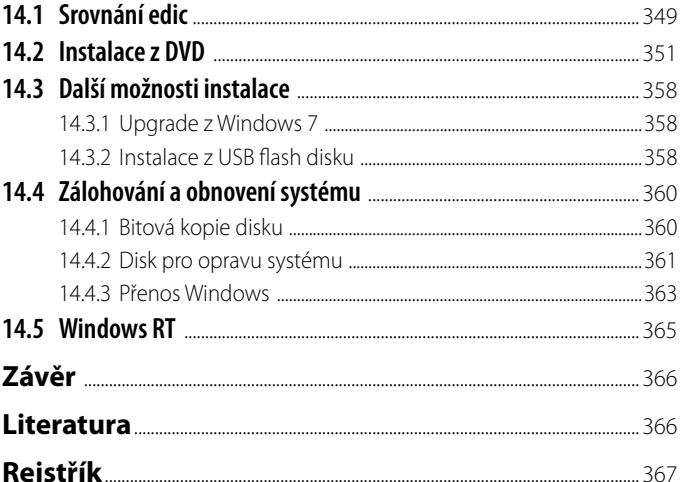

#### <span id="page-11-0"></span>**Úvod**

Vážení čtenáři, v rámci dlouhodobé spolupráce s nakladatelstvím Grada Publishing jsem uvítal nabídku k napsání této knihy. Již dlouhou dobu působím jako lektor počítačových kurzů (mezi něž patří i ty, které učí uživatele pracovat s operačním systémem Windows), a i proto doufám a věřím, že kniha, kterou držíte ve svých rukou, se pro vás stane užitečným pomocníkem při vnikání do tajů práce se systémem Windows 8.

Kromě toho jsem ke tvorbě této knihy přizval i Ing. Petra Slavíka, který se zabývá správcovstvím počítačů a počítačových sítí, a z tohoto titulu má bohaté zkušenosti i s operačním systémem Windows 8.

Operační systém je základní programové vybavení počítače a obsahuje, jak již jistě víte, komplet mnoha různých, často vzájemně provázaných programů, jejichž cílem je zprovoznit počítač a umožnit jeho používání i dalšími programy. Kromě toho operační systém nabízí mnoho nástrojů pro nastavení a správu počítače.

Operační systém Windows je systém s grafickým uživatelským prostředím (GUI, *Graphical User Interface*; přesto v sobě obsahuje i Příkazový řádek (*Command Prompt*)), který může používat více uživatelů (pod svými uživatelskými jmény a hesly) a který je mutitaskingový (současně může běžet více úloh).

Firma Microsoft Corporation se tedy nás, uživatele osobních počítačů, rozhodla oblažit další (nejnovější) verzí operačního systému, a to verzí **Windows 8**. Zahrnuje v sobě přednosti předchozí verze (Windows 7) spolu s dalšími vylepšeními a novinkami.

#### **Jednotlivé kapitoly**

Kniha je členěna do jednotlivých kapitol, jejichž hlavním zaměřením je práce s novým operačním systémem Windows 8.

Některé z těchto kapitol (či jejich části) jsou spíše vhodné pro začínajícího či běžného uživatele, jiné kapitoly jsou zase vhodnější pro pokročilé uživatele či správce počítačů. Vzhledem k výše uvedenému se může stát, že některé pasáže knihy popisují činnosti, které vás nezajímají, můžete je tedy klidně vynechat.

A nyní stručný přehled jednotlivých kapitol:

**Seznámení se systémem** je vlastně první kapitolou této knihy. Uživatel se v ní dozví, jak se vůbec přihlásit do systému (pod tímto zjednodušeným označením bude nadále myšlen operační systém Windows 8), co uvidí, když se do systému přihlásí – čeká ho totiž nové uživatelské rozhraní **Úvodní obrazovka** / **Start**, dále se dozví o možnostech nastavení pozadí (již klasické) pracovního plochy a spořiče. Kromě jiných záležitostí se zde ještě seznámíte s Hlavním panelem, Oznamovací oblastí i s dalšími záležitostmi. Neméně důležitou součástí této kapitoly je i část věnovaná vyhledávání v systému a práci s nápovědou.

Další důležitá kapitola má název **Práce s daty**. Jelikož základním nástrojem pro organizaci dat je ve Windows již dlouhodobě Průzkumník, bude mu věnována velká pozornost právě v této kapitole. Vytváření složek, jejich organizace, ukládání souborů a další práce s nimi, včetně odstraňování, a s tím související práce s dalším nástrojem pojmenovaným Koš, to vše (a mnohé další – jako třeba vypalování dat na disky DVD) jsou informace a dovednosti, které vám v této kapitole budou vysvětleny.

Zejména pro správce počítačů bude významná kapitola **Uživatelské účty**. Přístup do systému (jako základní bezpečnostní opatření) je totiž zabezpečen uživatelským jménem a heslem. A možnostmi nastavení těchto dvou základních bezpečnostních nástrojů se zabývá podstatná část této kapitoly.

Velice obsáhlá je kapitola **Správa systému**. Jak možná už z jejího názvu vyplývá, není primárně určena pro začátečníky, ale pro uživatele s pokročilejšími znalostmi, (zejména) pro správce systému. Získání informací o systému, pojistka ve formě bodů obnovení, nastavení spouštění i další možnosti nastavení pracovní plochy – to je jen velmi malý výčet z nabídky informací, které na vás čekají v této kapitole.

Také kapitola **Správa disků** je určena spíše pro správce, ale potřebné záležitosti v ní naleznou i běžní uživatelé. Obou skupin se budou týkat témata jako vyčištění, kontrola a defragmentace disku, spíše pro správce je určen popis vytváření jednotek, formátování, práce s kvótami.

**Tisk** je kapitola určená všem skupinám uživatelů a dozvíte se v ní, jak zapojit i zprovoznit tiskárnu, na konkrétním příkladu také uvidíte, jak ji nastavit.

**Ovládací panely** jsou v operačním systému Windows dlouhodobě čímsi jako "centrálou" všeho možného nastavení a zprovoznění počítače. Jistě, mnohé nástroje se prolínají a jednu a tutéž činnost lze uskutečnit různými způsoby, ale pomocí Ovládacích panelů i začínající uživatel objeví do té doby skrytá "tajemství" nastavení systému podle svých požadavků (a ke svému potěšení). Kromě jiného je zde k dispozici sekce věnovaná softwaru – tedy instalaci a případnému odinstalování různých programů.

Velice důležitou kapitolou (a v posledních letech stále důležitější) je kapitola s názvem **Počítač v síti**. Ano, pojednává o tom, jak počítač zapojit do místní sítě (a také do celosvětové sítě internet), čtenáři zde naleznou i informace o tom, jaké základní práce lze v síti provádět, nejenom správci si pak mohou číst i o možnostech zabezpečení. Specifickou variantu používání počítače představuje i správa na dálku (tzv. Vzdálená plocha), tedy možnost, kdy správce sice sedí u svého počítače, ale pracuje s počítačem místně vzdáleným. Možnosti testování sítě pomocí příkazového řádku již patří spíše do náplně práce zkušenějších uživatelů.

Kapitola **Zabezpečení systému** je zaměřena na velice důležitou oblast – ochranu počítače pomocí operačního systému Windows. I zde se možnosti používání a nastavení nástrojů zabezpečení počítače prolínají s jinými kapitolami, ale kontrola (ne)zvedených dítek je jistě potřebná (pro jejich dobro, že ano…), ochrana před všemožnými průniky zvenčí pomocí brány Firewall je dokonce nezbytná, i další části této kapitoly (kupř. šifrování) využijí šikovní uživatelé jistě ku svému prospěchu. Windows 8 nabízí i antivirový program a v této kapitole se s ním rovněž seznámíte.

Zato kapitola **Další práce se systémem** může být považována za oddechovou – ale nemusí tomu tak být. Programy, o kterých zde bude řeč, většinou využívá každý uživatel běžně, bývá s nimi (a s jejich nastavením i ovládáním) dostatečně obeznámen, navíc tvůrci systému tyto programy vytvořili v duchu "uživatelské příjemnosti" – a přitom i užitečnosti, takže při používání těchto programů se máte na co těšit. Se složkami zvanými Knihovny se uživatelé setkávají již od předchozí verze systému Windows, přesto si myslíme, že seznámení s jejich využitím (nehledě na jejich provázanost s určitými možnostmi v nastavení účtu) je plně na místě. Kromě toho zde čtenáři naleznou vysvětlení některých novinek operačního systému Windows 8, jako jsou zejména aplikace Store a SkyDrive.

Kapitola **Příkazový řádek** se zabývá základními příkazy v tomto textovém uživatelském rozhraní. Je přednostně určena pro pokročilé uživatele a správce počítačů, nicméně některé jednodušší nástroje (např. příklad ping pro kontrolu sítě) mohou vyzkoušet i méně zkušení uživatelé. **Registry** jsou kapitolou určenou jen pro pokročilé uživatele – jakékoliv neodborné zásahy do registrů končí zpravidla nefunkčností některé z části systému či systému jako celku, takže zde bych čtenáře požádal o maximální opatrnost a minimální míru experimentování.

Klávesové zkratky je název kapitoly, který by také mohl znít "Kombinace kláves" či "Klávesové kombinace" – kapitola je věnována základnímu seznámení s často využívaným způsobem ovládání programů pomocí tzv. klávesových zkratek, což je způsob, který podstatně zrychluje práci. Kapitola **Instalace a obnovení sytému** je věnována instalaci, zálohování a také obnovení operačního systému. Pokud si budete instalovat Windows 8 sami, touto kapitolou byste měli začít.

#### **Čeština aangličtina**

V knize naleznete (kromě jiného) i popisy dialogových oken, jednotlivé nabídky, příkazy apod. Jelikož program můžete používat nejenom v českém, ale i v originálním anglickém jazykovém prostředí, uvádíme vždy u jednotlivých popisů jak české, tak i anglické znění. Přestože by se některým čtenářům mohlo zdát, že se tímto kniha stává poněkud méně přehlednou, věříme, že si na tuto formu zvyknete a naopak oceníte, že nyní práci s programem zvládnete bez problémů i v jeho originálním provedení.

#### **Ovládání počítače**

Ještě dovětek k používaným pojmům týkajícím se ovládání počítače:

Pokud používáme tlačítko myši bez bližšího určení, myslíme tím vždy **levé tlačítko** myši; v případě, že chceme, abyste nějakou akci provedli **pravým tlačítkem** myši, vždy to výslovně v textu zmiňujeme.

Pojem **klepnout** znamená jedno krátké, jemné stisknutí tlačítka myši; pojmem **poklepat** potom myslíme dvakrát rychle stisknout tlačítko na myši, pojmem **táhnout** pak vyjadřujeme stav, kdy myší najedete na určité místo, stisknete a držíte příslušné tlačítko a za stálého držení tlačítka myši se posunete na jiné, konečné místo. Tam potom tlačítko myši uvolníte.

Při používání tzv. klávesových kombinací potom postupujete tak, že první uvedené klávesy držíte a tu poslední stisknete – tedy např. kombinace kláves SHIFT+CTRL+N znamená, že stisknete a držíte klávesy SHIFT a CTRL a teprve poté stisknete klávesu N.

#### **Přání a poděkování**

Doufáme, že vám kniha přinese potřebné informace a že bude dostatečným a užitečným pomocníkem při používání operačního systému Windows 8, který vám nepochybně pomůže při práci s počítačem.

Chtěl bych poděkovat především své mamince, která mne nesmírně podporuje; bez její pomoci bych tuto knihu nikdy nenapsal. Poděkování zaslouží i Mgr. Radek Havelka za poskytnutí prostředků (učeben a počítačů) firmy ICTPro, na nichž jsou Windows 8 nasazena. A poděkování patří také těm pracovníkům nakladatelství Grada Publishing, kteří se na přípravě a vydání knihy nějakým způsobem podíleli.

Brno, 30. listopadu 2012

Ing. Mojmír Král

# <span id="page-14-0"></span>**1. 1. 1. Seznámení se systémem<br>
<b>1. Seznámení se systému** s grafickým<br>
uživatelským prostředím – jako operační systém jsou tedy programer<br>
interá musí být nainstalovány na každén

**Windows 8** jsou novou verzí operačního systému s grafickým uživatelským prostředím – jako operační systém jsou tedy programem či spíše souborem programů, které musí být nainstalovány na každém počítači, aby byl vůbec možný jeho provoz.

Grafické uživatelské prostředí (jak už se stalo dávným zvykem) zase umožňuje ovládání programů pomocí myši či pomocí dotykové klávesnice a je mnohem uživatelsky příjemnější než ovládání pomocí příkazového řádku (byť ten Windows 8 obsahují také).

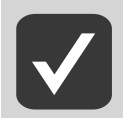

**Odpovídající informace o problematice příkazového řádku naleznete ve stejnojmenné kapitole Příkazový řádek dále vtéto knize.** 

Windows 8 v mnohém vycházejí z předchozí verze Windows 7, byť uživatele znalého právě předchozích verzí na první pohled zaujme přepracované prostředí s výchozím rozhraním, oficiálně označované jako **Úvodní obrazovka**1 či také **Start** (je ale pravděpodobné, že se bude používat i název **Metro** – přesněji: takto se označují ony ploché dlaždice na výchozí ploše). Ovšem předchozí rozhraní zvané **Pracovní plocha** (*Desktop*) můžete používat také. Další novinky pak budete objevovat postupně.

#### **1.1 Přihlášení do systému**

Po spuštění počítače se musíte nejprve do systému Windows 8 přihlásit pod svým uživatelským jménem a heslem – záleží na nastavení systému.

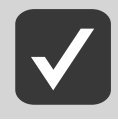

**Zmíněnou problematikou se více zabývá kapitola Uživatelské účty dále vtéto knize.** 

Podle nastavení operačního systému se může po spuštění počítače objevit startovací obrazovka – stiskněte na klávesnici tlačítko Start čili klávesu Win (příp. Esc, nebo je zapotřebí klepnout na startovací obrazovku myší) a objevíte název uživatelského účtu s prostorem pro zadání hesla. Zadejte tedy heslo a klepněte na tlačítko charakterizované šipkou doprava, či prostě zmáčkněte klávesu **ENTER** 

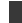

<sup>1</sup> Oficiálním českým pojmenováním je skutečně **Úvodní obrazovka**, nicméně už je dostatečně zažito i pojmenování **Start**, příp. **Metro**, proto budeme v dalším textu obvykle používat obě dvě varianty, tedy **Úvodní obrazovka** či **Start** (příp. i **Metro** – to zejména pro úplnost). Za tento "zmatek" se omlouváme.

#### <span id="page-15-0"></span>**1.2 Rozhraní systému**

Výchozím rozhraním je **Úvodní obrazovka** (je to vlastně celoobrazovková nabídka **Start**), které je v systému Windows úplnou novinkou. Kombinuje v sobě možnosti rychlého hledání, rychlého spouštění součástí systému, a také sdružuje aplikace, které jsou v systému nebo které do systému přidáte (nahrazuje tak v jistém smyslu nabídku **Start** známou z minulých verzí Windows).

Rozhraní **Úvodní obrazovka** / **Start** bude možné ovládat i dotykově, ale také pomocí klávesnice a myši, a je snadno vyvolatelné klávesou Windows (také Winkey).

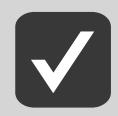

#### **Pro použití na tabletech je určen systém Windows RT – více viz kapitola Instalace systému (viz dále).**

Základní vzhled rozhraní **Úvodní obrazovka** / **Start** vidíte na obrázku 1.1 (označeno písmenem a). Pokud ovšem klepnete pravým tlačítkem myši na plochu, rozbalí se spodní panel, který v pravém spodním rohu obsahuje tlačítko **Všechny aplikace** (*All apps*). Klepnutím na toto tlačítko se potom vzhled obrazovky změní (viz obrázek 1.1, písmeno b) a dlaždice znázorňující programy jsou podstatně menší.

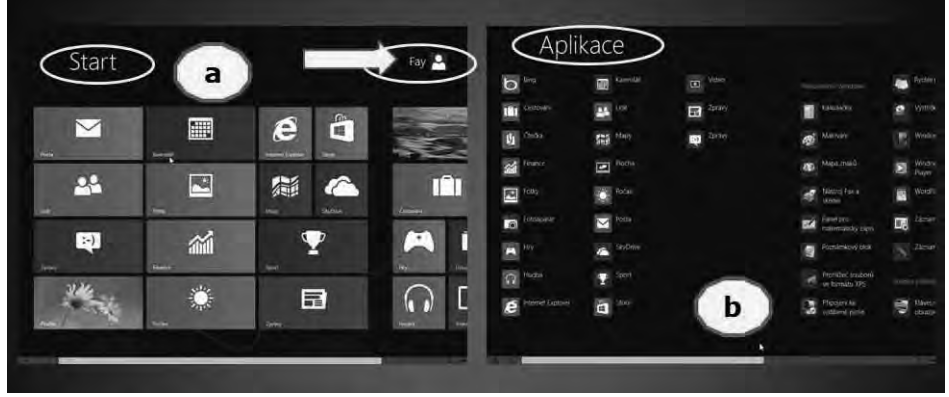

**Obrázek 1.1: Rozhraní Úvodní obrazovka / Start; základní vzhled a vzhled Aplikace**

#### **1.2.1 Rozhraní Úvodní obrazovka aaplikace**

Jednotlivé aplikační programy jsou vidět přímo na ploše rozhraní **Úvodní obrazovka** / **Start** (viz obrázek 1.1), základní změna (oproti minulým verzím systému Windows) spočívá také v tom, že aplikace se vlastně neukončuje, nýbrž jenom "uspí" na pozadí a lze ji kdykoliv obnovit.

V rozhraní **Úvodní obrazovka** / **Start** vidíte ty programy, které v sobě obsahuje systém Windows 8 či které jste do počítače doinstalovali.

Zobrazovat všechny aplikace můžete pomocí posuvných šipek v pravém či levém dolním rohu obrazovky (a také pomocí tažného jezdce ve spodní liště). K dispozici je i tlačítko v pravém dolním rohu – klepnutím na toto tlačítko je okno s aplikacemi minimalizováno; opětovné klepnutí na prázdné ploše zobrazí ikony aplikací zase v normální velikosti. Oddálení přehledu aplikací lze rovněž realizovat pomocí kolečka myši – ovšem držte při tom stisknutou klávesu CTRL.

Jednotlivé programy jsou sdruženy do skupin – ty vidíte nejlépe právě při oddálení. Skupiny programů můžete i pojmenovat: klepněte na skupinu pravým tlačítkem myší a ve spodní části okna potom klepněte i na příkaz **Jméno skupiny** (*Name group*). Potom stačí jen napsat název skupiny a potvrdit ho klepnutím na tlačítko **Jméno** (*Name*).

Při oddáleném zobrazení programů je také k dispozici (opět po klepnutí pravým tlačítkem myši) tlačítko **Všechny aplikace** (*All apps*), které zobrazuje všechny aplikace.

Pokud při "plném" zobrazení aplikací rozhraní **Úvodní obrazovka / Start** klepnete na ikonu některého z programů pravým tlačítkem myši, dostanete ve spodní části obrazovky k dispozici nabídky s příkazy:

 **Odepnout z Úvodní obrazovky** (*Unpin from Start*) – odstraní zástupce programu z rozhraní **Úvodní obrazovka** (které je tady označováno i jako **Start**).

**Připnout na Hlavní panel** (*Pin to taskbar*) – umístí zástupce programu na Hlavní panel.

 **Odinstalovat** (*Uninstall*) – otevírá okno **Programy a vychytávky** (*Programs and Features*) s nabídkou na odinstalaci programu.

**Otevřít v novém okně** (*Open new window*) – spouští program v novém okně.

 **Spustit jako administrátor** (*Run as administrator*) – spouští program s právy administrátora. **Otevřít umístění souboru** (*Open file location*) – otevírá okno se zástupcem programu pro spuštění tohoto programu.

**Všechny aplikace** (*All apps*) – zobrazuje všechny programy.

Jednou z ikon rozhraní **Úvodní obrazovka** / **Start** je také ikona **Plocha** (*Desktop*), kterou otevíráte klasické zobrazení pracovní plochy známé z předchozích verzí. Tutéž ikonu naleznete i v levém spodním/horním rohu obrazovky (stačí najet myší).

Pořadí ikon jednotlivých aplikací v zobrazení **Úvodní obrazovka** / **Start** je možné měnit pouhým přetažením myší – přidanou aplikaci prostě přetáhnete na požadované místo.

Pokud myší najedete na pravý okraj obrazovky rozhraní **Úvodní obrazovka** / **Start**, objeví se pruh s nástroji zvaný také **Šém** (stejně jako když najedete myší na tlačítko v pravém spodním rohu). K dispozici potom máte:

**Hledat** (*Search*) – okno pro hledání aplikací, souborů atp.

**Sdílet** (*Share*) – možnost nastavení sdílení programů.

**Start** (*Start*) – otevírá klasickou pracovní plochu.

**Zařízení** (*Devices*) – možnost nastavení rozšíření pro druhou obrazovku.

 **Nastavení** (*Settings*) – možnost nastavení bezdrátové sítě (název sítě), hlasitosti reproduktoru (ikona reproduktoru), jasu monitoru (*Brightness*), **Upozornění** (*Notifications*), **Klávesnice** (*Keyboard*) a vypínání či restartování systému (*Power*).

 **Změnit nastavení počítače** (*Change PC settings*) – příkaz, který otevírá dialogové okno pro změnu nastavení počítače (podrobnosti viz dále).

Kromě toho se po najetí na dokovací panel na pravém kraji obrazovky (**Šém**) objeví vyskakovací panel se zobrazením síly signálu bezdrátové sítě, s ukazatelem nabití baterie laptopu a s uvedením času a kalendářního data (viz obrázek 1.2).

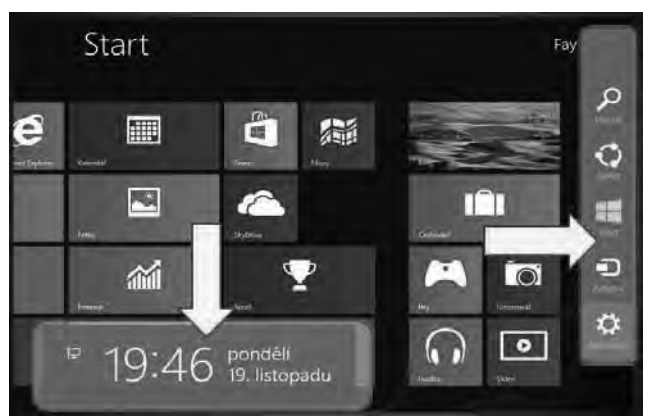

**Obrázek 1.2: Zobrazení vrozhraní Úvodní obrazovka / Start**

V rozhraní **Úvodní obrazovka** / **Start** také můžete zadávat příkazy např. pro správu systému (viz dále) – stačí začít psát příkaz, ihned se otevírá okno **Hledat** (*Search*) se zadávacím řádkem. Jak do tohoto okénka píšete příkaz, otevírá se nabídka programů, které umožňují spustit odpovídající program (viz obrázek 1.3).

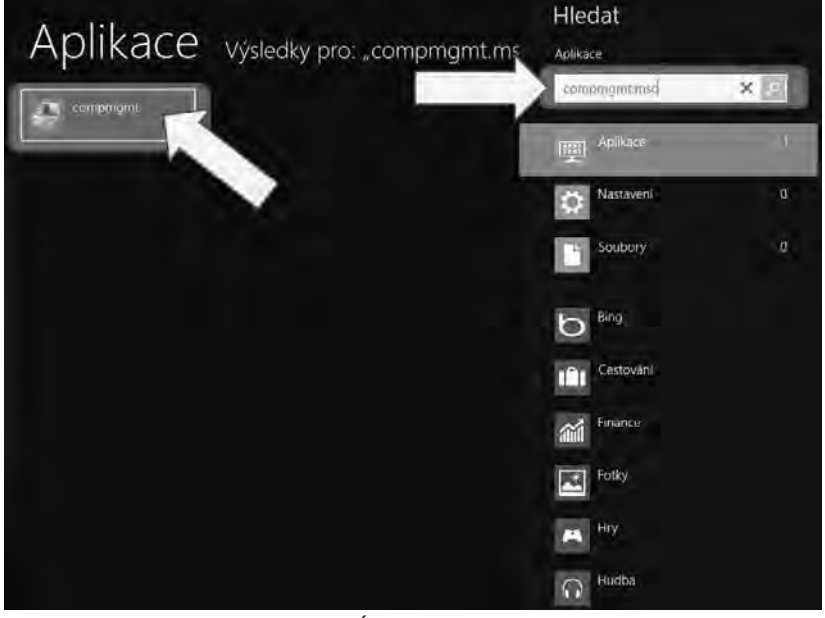

**Obrázek 1.3: Rozhraní Úvodní obrazovka / Start; okno Hledat**

V pravém horním rohu okna je také vidět název účtu přihlášeného uživatele (viz obrázek 1.5, šipka a označení, a také obrázek 1.4) – klepnete-li na tento účet, otevře se okénko s nabídkou:

 **Změnit obrázek účtu** (*Change account picture*) – možnost změny obrázku daného účtu. **Uzamknout** (*Lock*) – zamkne účet a zobrazí "zamykací" obrazovku.

**Odhlásit se** (*Sign out*) – odhlásí účet, zobrazí "zamykací" obrazovku. Pokud na tuto obrazovku klepnete myší, zobrazí se nabídka uživatelských účtů a uživatel se může přihlásit pomocí odpovídajícího účtu.

Případně **další uživatelské účty**.

-

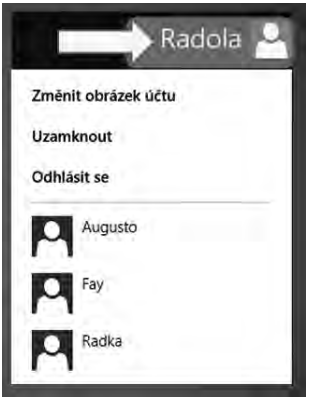

**Obrázek 1.4: Uživatelský účet**

<span id="page-18-0"></span>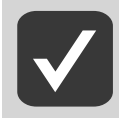

**"Zamykací" obrazovky se zbavíte také stiskem libovolné klávesy, případně ji můžete myší odtáhnout někam ke kraji obrazovky.** 

#### **1.2.2 Šém**

**Šém** je ovládací lišta na pravém okraji obrazovky. Objevuje se po najetí myší na tlačítko v pravém dolním rohu obrazovky (viz obrázek 1.5, písmeno a) rozhraní **Úvodní obrazovka** / **Start**.

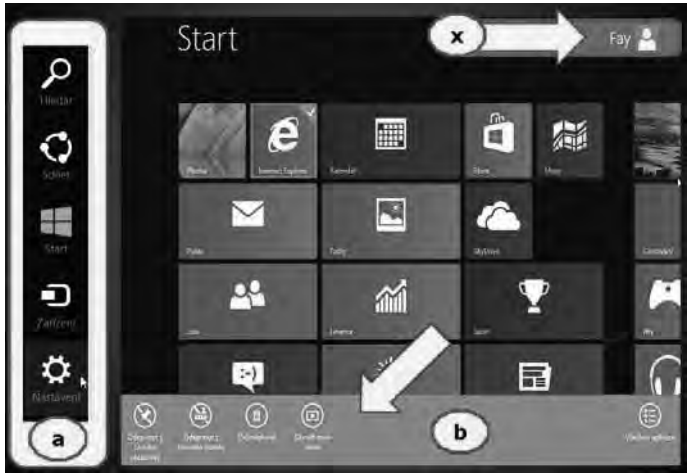

**Obrázek 1.5: Panel Šém a místní nabídka dlaždice**

Panel **Šém** obsahuje základní nabídku pro práci se systémem, a to (viz obrázek 1.2 a obrázek 1.5, písmeno a):

 **Hledat** (*Search*), **Sdílet** (*Share*), **Start** – přepnutí do zobrazení **pracovní plochy** (*Desktop*), **Zařízení** (*Devices*), **Nastavení** (*Settings*).

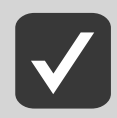

**Veškeré uvedené možnosti budou probírány dále vtéto publikaci.** 

Jelikož zobrazení panelu **Šém** pomocí myši může někomu vadit, neuškodí uvést několik klávesových zkratek pro ovládání této postranní lišty:

 Klávesa Win (Winkey) – přepíná mezi zobrazeními **Úvodní obrazovka** / **Start** a **Pracovní plocha** (*Desktop*).

Win+C – vysune/zasune panel **Šém**.

 Win+Q – otevírá zobrazení pro hledání (*Search*). V zobrazení **Úvodní obrazovka** / **Start** (*Start*) nicméně stačí začít psát a vyhledávání se objeví rovněž (viz dále v této kapitole).

Win+H – otevírá nabídku pro sdílení (*Share*).

Win+K – otevírá seznam připojených zařízení (*Devices*).

Win+I – otevře nabídku nastavení (*Settings*).

<span id="page-19-0"></span> Ctrl+kolečko myši – zvětšuje/zmenšuje ikony v zobrazení **Úvodní obrazovka** / **Start**. Alt+kolečko myši – posouvá nabídku v zobrazení **Úvodní obrazovka / Start** dále doprava či zpět doleva.

Esc – zavírá otevřeny boční panel **Šém** a jeho varianty.

#### **1.2.3 Pracovní plocha**

Původní plochu, známou z předchozích verzí, máte ale také k dispozici – naleznete ji po klepnutí na odkaz **Plocha** (*Desktop*), případně ji zobrazíte na klávesnici klávesou Start čili Winkey (kterou se i vracíte nazpět do zobrazení **Úvodní obrazovka** / **Start**).

#### **Zobrazit původní plochu můžete rovněž i známou kombinací kláves Win+D.**

I jednotlivé programy (zástupci) na pracovní ploše mají svoji místní nabídku (která je v mnohém shodná s místní nabídkou programu v zobrazení **Úvodní obrazovka** / **Start**; viz obrázek 1.5, písmeno b, a také obrázek 1.10):

**Otevřít** (*Open*) – spustí program.

 **Otevřít umístění souboru** (*Open file location*) – otevře okno se zástupcem souboru. **Připnout na Úvodní obrazovku** (*Pin to Start*) – vloží program na **Úvodní obrazovku** / **Start**. **Spustit jako administrátor** (*Run as administrator*) – spouští s právy administrátora.

 **Potíže s kompatibilitou** (*Troubleshoot compatibility*) – spouští program, který pomáhá vyřešit možné problémy (např. u starších verzí programu).

 **Připnout k hlavnímu panelu** (*Pin to Taskbar*) / **Odepnout z hlavního panelu** (*Unpin from Taskbar*) – přidat na Hlavní panel, případně odebrat z Hlavního panelu.

**Odeslat** (*Send to*) – s nabídkou, kam je možné zástupce programu odeslat.

**Vyjmout** (*Cut*) – pro možnost přesunutí zástupce programu na jiné místo.

**Kopírovat** (*Copy*) – pro možnost vložení zástupce programu na jiné místo.

 **Vytvořit zástupce** (*Create shortcut*) – vytvoří zástupce programu na ploše (pokud tuto akci potvrdíte klepnutím na tlačítko **Ano** (*Yes*).

**Odstranit** (*Delete*) – odstraní zástupce programu.

**Přejmenovat** (*Rename*) – možnost přejmenovat zástupce programu.

**Všechny aplikace** (*All apps*) – zobrazuje všechny programy (viz obrázek 1.1).

**Vlastnosti** (*Properties*) – okno vlastností programu.

Samozřejmě, že operační systém Windows 8 obsahuje i kombinace kláves, které vám umožní zobrazovat pracovní plochu (*Desktop*) a ušetří tak váš čas:

 Win+D – ze zobrazení **Úvodní obrazovka / Start** vás přepne do zobrazení pracovní plochy (Desktop), bohužel to již nefunguje v opačném směru, zde vám musí stačit klávesa Windows. Pokud máte otevřena nějaká okna programů, potom první použití kombinace kláves Win+D zobrazí pracovní plochu, další použití okna minimalizuje.

 Win+B – rovněž zobrazuje desktopový režim, ale další použití této klávesové zkratky již otevřená okna (na rozdíl od předchozího) neminimalizuje.

 Win+Tab – zobrazí (levou) postranní lištu s nabídkou spuštěných aplikací. Dalším použitím této kombinace kláves se potom přepínáte mezi těmito spuštěnými programy.

 Win+ klávesa + (numerické plus) / Win+klávesa – (numerické minus) – v zobrazení pracovní plochy (*Desktop*) zapíná lupu (*Magnifier*) a tak zvětšuje/zmenšuje zobrazení obrazovky (po 100 %).